# 第32回日本医学看護学教育学会学術学会 視聴者マニュアル

## はじめに

### Zoomの使用にあたり、以下の注意点をあらかじめご確認ください。

- インターネットにつながる通信環境がよい場所でご参加ください。
- 極力静かな場所で雑音が入らないようお願いいたします。
- PCの負担軽減のため、ご自身のPC上で不要なアプリケーションはすべて閉じ てください。
- 利用の前には必ず最新版を確認し、アップデートしておいてください。

### Zoom入室までの流れ

#### 1) 学会事前登録者にお送りした「視聴方法のご案内」メールのZoom URL より、視聴したいセッションを選択してください。

2) 接続が初めての方は、「Zoomアプリケーション」のダウンロードとイ ンストールが始まります。事前に接続チェックを行ったり、「Zoomア プリケーション」をダウンロードしたことがある方は「Zoomを開きま すか?」というウィンドウが出るので、「Zoomを開く」を選択してく ださい。

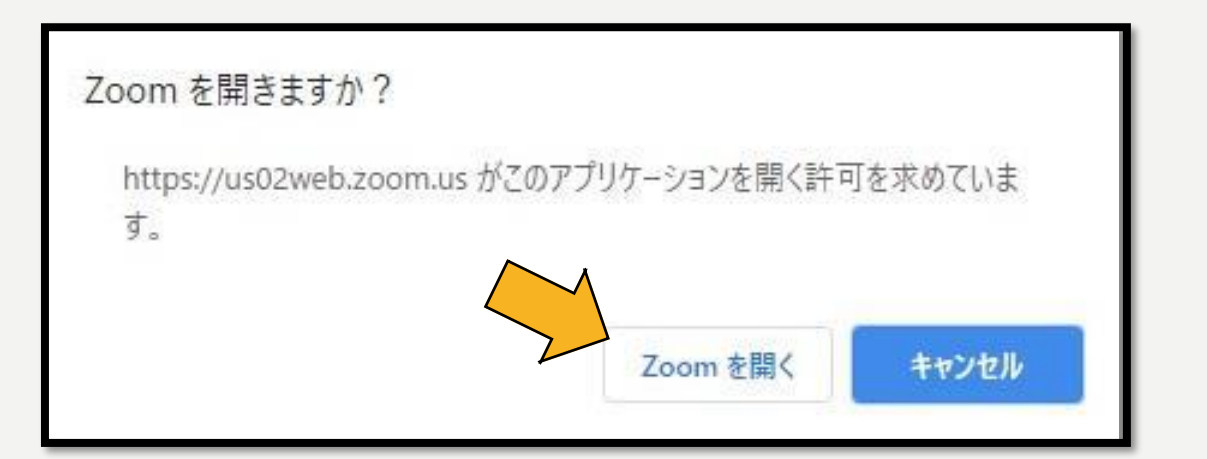

3)「電子メールアドレスと名前を入力してください」というウィンドウが 開くので、指示に従い入力してください。

メール:事前参加登録と同じアドレスを入力してください。 名 前:聴講する際は、「氏名 所属」をご入力ください。 例 :「宇部花子 ●●大学」 **C** Zoom

【注意】以前にZoomを使用したことがある方は、 前に設定された名前が残っていることがあります。 必ず本セッションの仕様に変更をお願いします。

4) 名前の入力が完了したら「Webセミナーに参 加」を選択してください。

× 電子メールアドレスと名前を入 力してください aaaa@bbbb.co.jp 宇部花子\_●●大学 ✔ 将来のミーティングのためにこの名前を記憶する Web セミナーに参加 キャンセル

#### 5) セミナー開始前

「お待ちください。ウェビナーはまもなく開始します。」と表示されて います。開始までそのままお待ちください。

6) 参加者は「視聴者」として接続します。 視聴者は、マイクの使用ができません。

【注意】ウェビナーでは、画面上に視聴者のウィ ンドウは表示されません。

表示されるのは、管理者である「事務局」および、 パネリスト権限が付与された「座長」「演者」の みです。

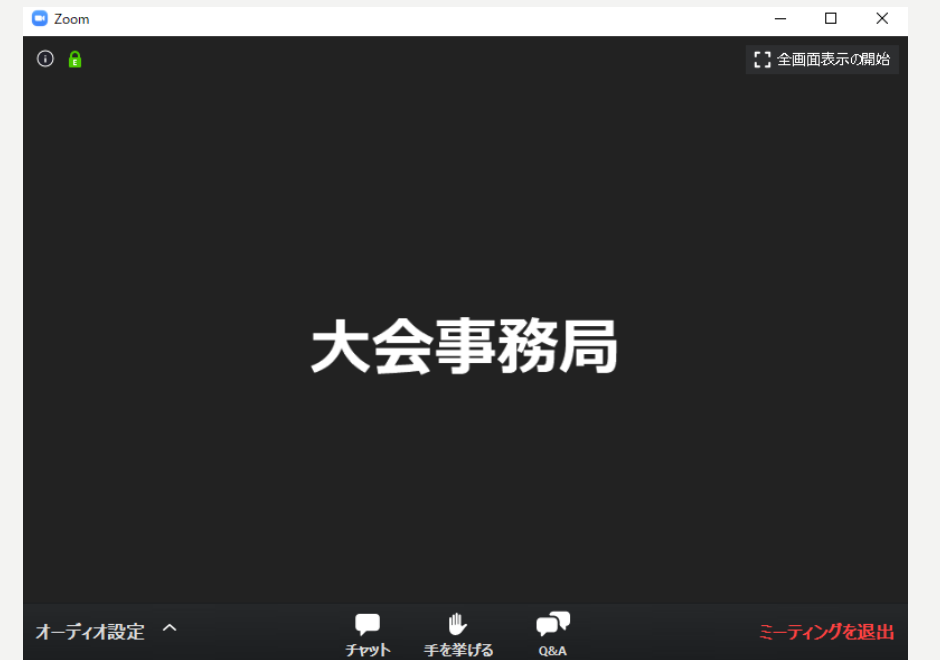

#### 7) 質疑応答(「Q&A(チャット)」) 質問がある場合は、「Q&A」を押してチャットでの質問をしてください。

※時間の関係で、すべての質問を読み上げることはできません。また、質 問は現地会場からのものを優先させていただきます。予めご了承ください。

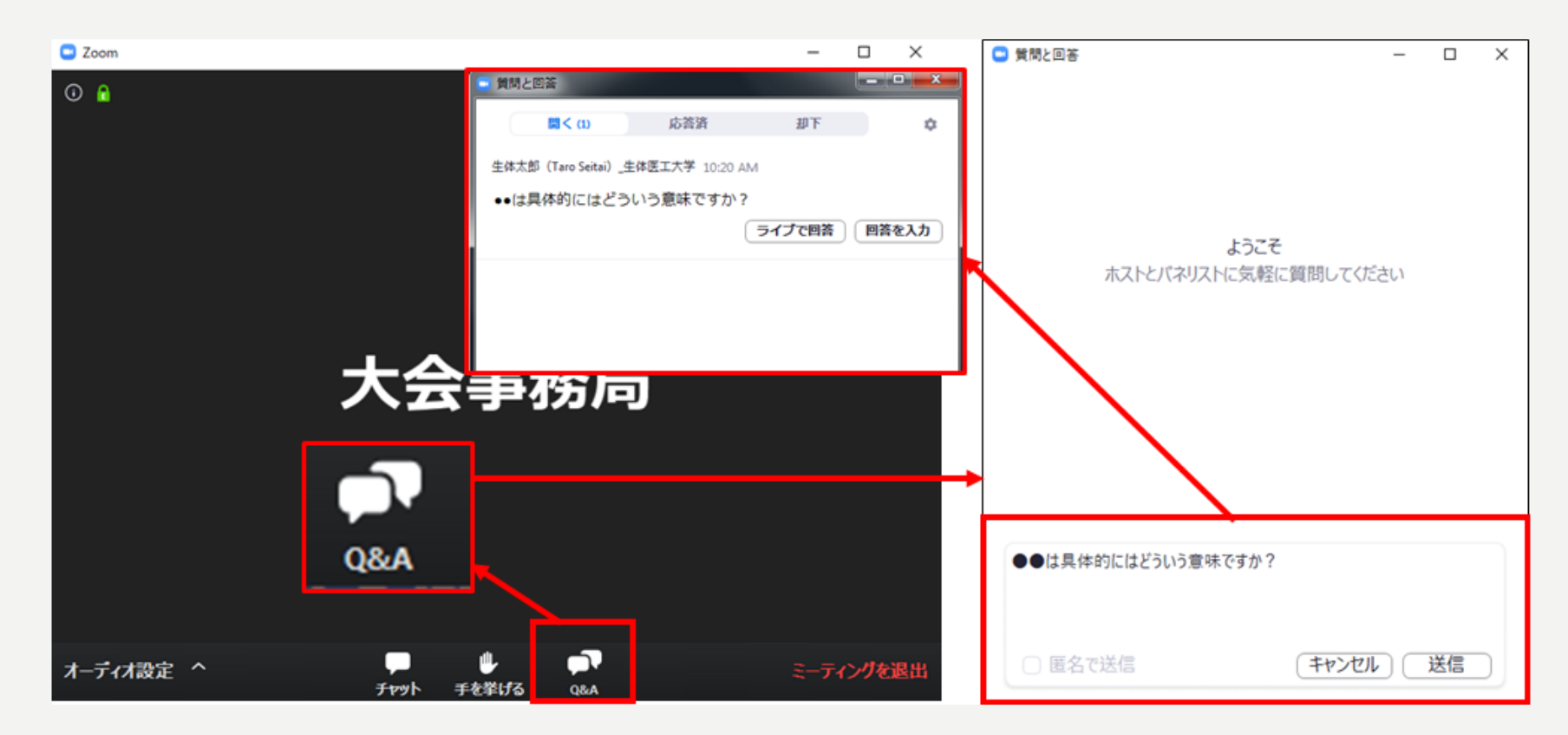

#### 8) 途中退出

セッション中に退出したい場合は、メニュー右下の「ミーティングを退 出」ボタンで退出できます。

9) 講演終了

すべての進行が終了したら、メニュー右下の「ミーティングを退出」か ら速やかに退出してください。

10) 次のセッションを視聴するには、Zoomを退出後、メール内のZoom URLから、視聴されるセッションを新たに選択してください。